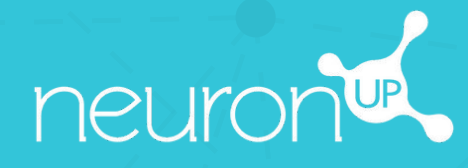

# **MANUAL**

**CUSTOMIZE ACTIVITIES** 

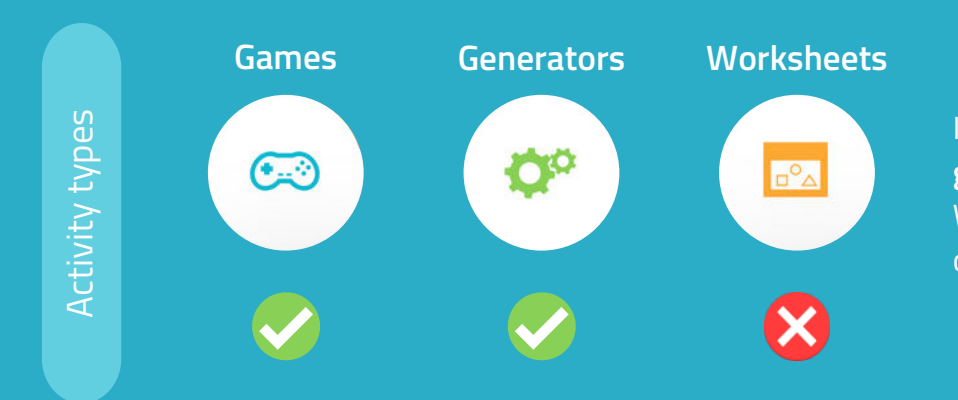

In NeuronUP you **can customize games and generators**. Worksheets are not customizable.

## **1. Choose and open an activity (game or generator)**

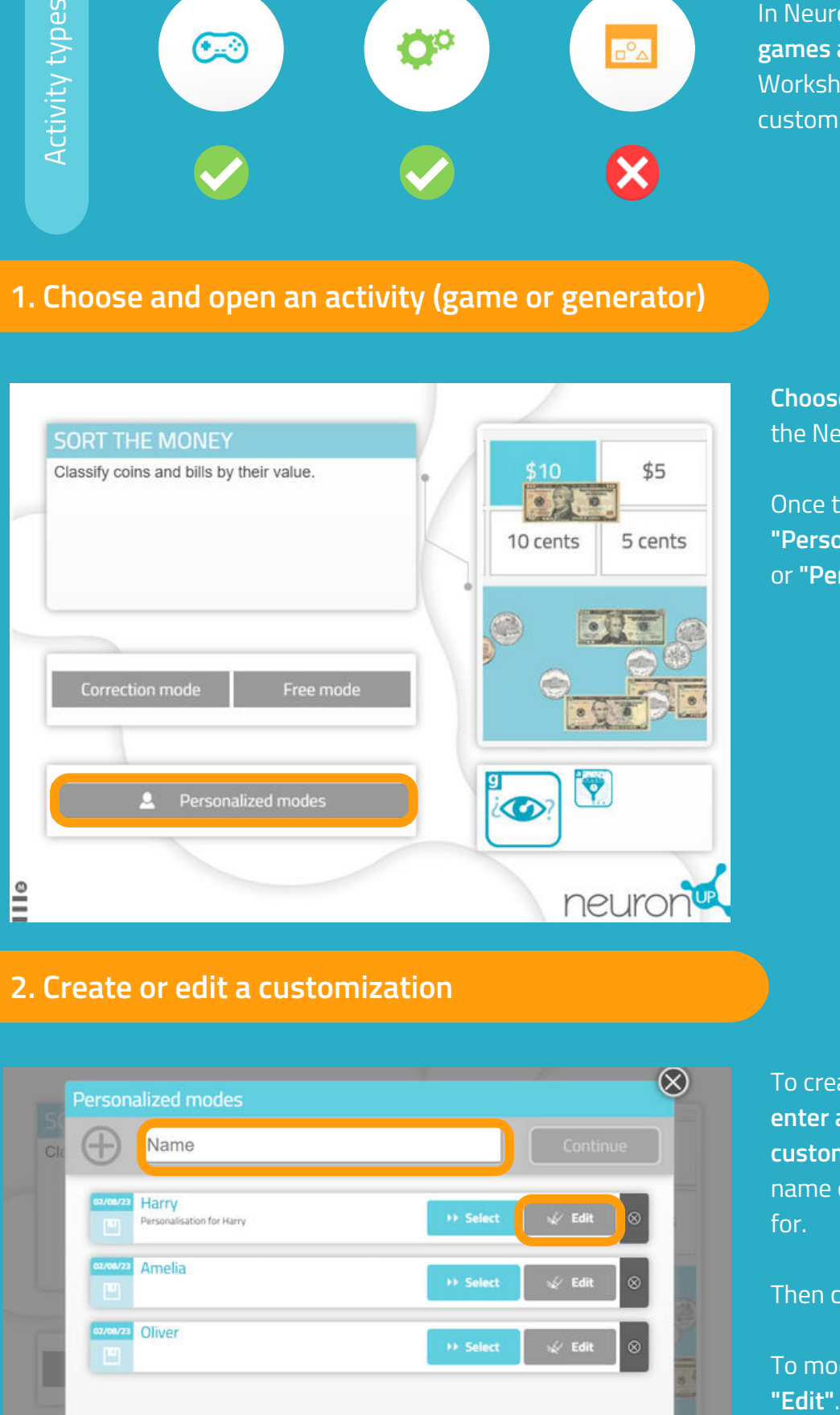

**Choose** a game or a generator from the NeuronUP Working Area.

Once the activity is open, select **"Personalized Modes"** for generators or **"Personalized Stages"** for games.

## **2. Create or edit a customization**

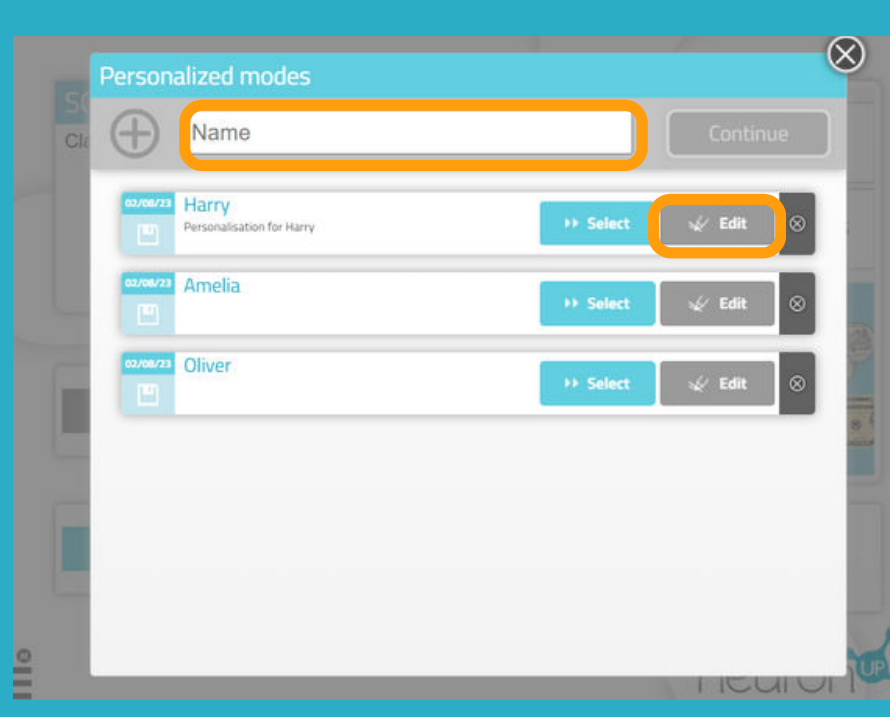

To create a new customization, **enter a name for the customization**. For example, the name of the patient it will be used for.

Then click on **"Continue"**.

To modify a customization, click on

## **3. Start customizing**

General features

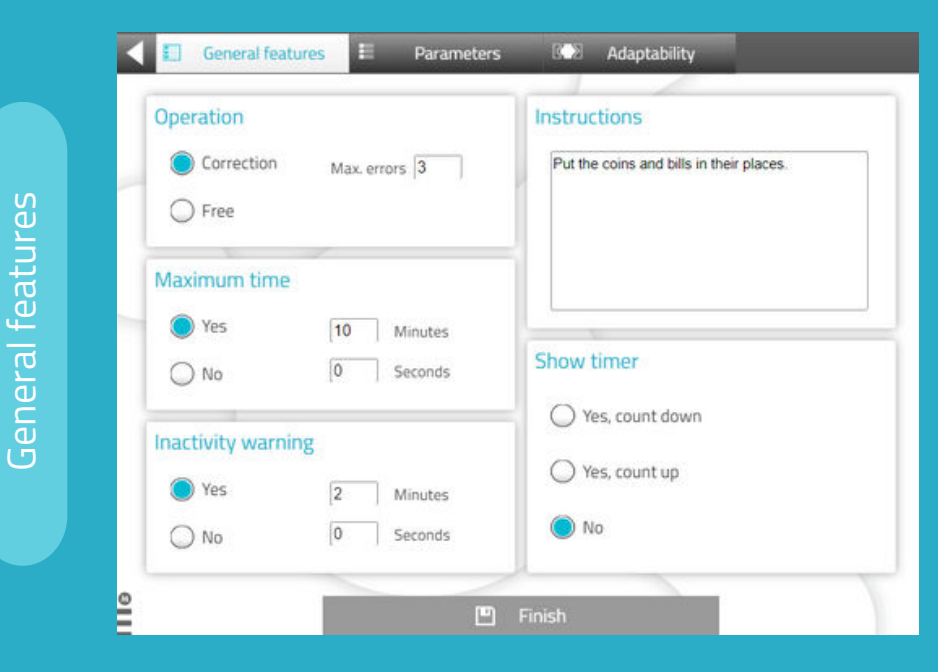

Parameters

#### The **"general features" are the same for all games and generators.**

You can choose the work mode, adapt the time, warn the patient when he/she is inactive, modify the activity instructions and add a timer.

The **"parameters"** are **specific to each activity.**

In this case, we are in a money handling activity, so you can choose the type of currency, the amount of bills/coins and their value.

The **"adaptability"** tab allows you to choose between **dragging or clicking** on

elements to make it easier for patients with motor impairments or those who are not good with the mouse or touch screens.

It is not available for all activities.

**Parameters** 

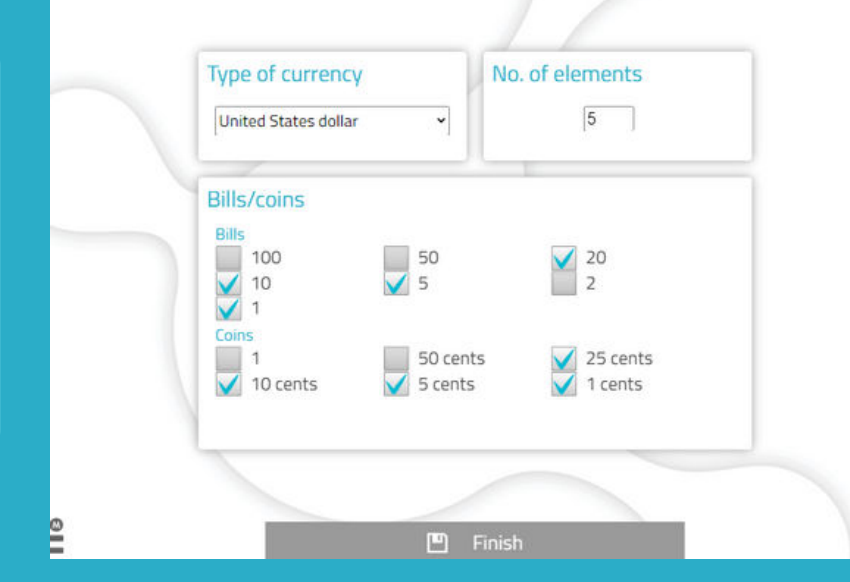

**KOZ** Adaptability

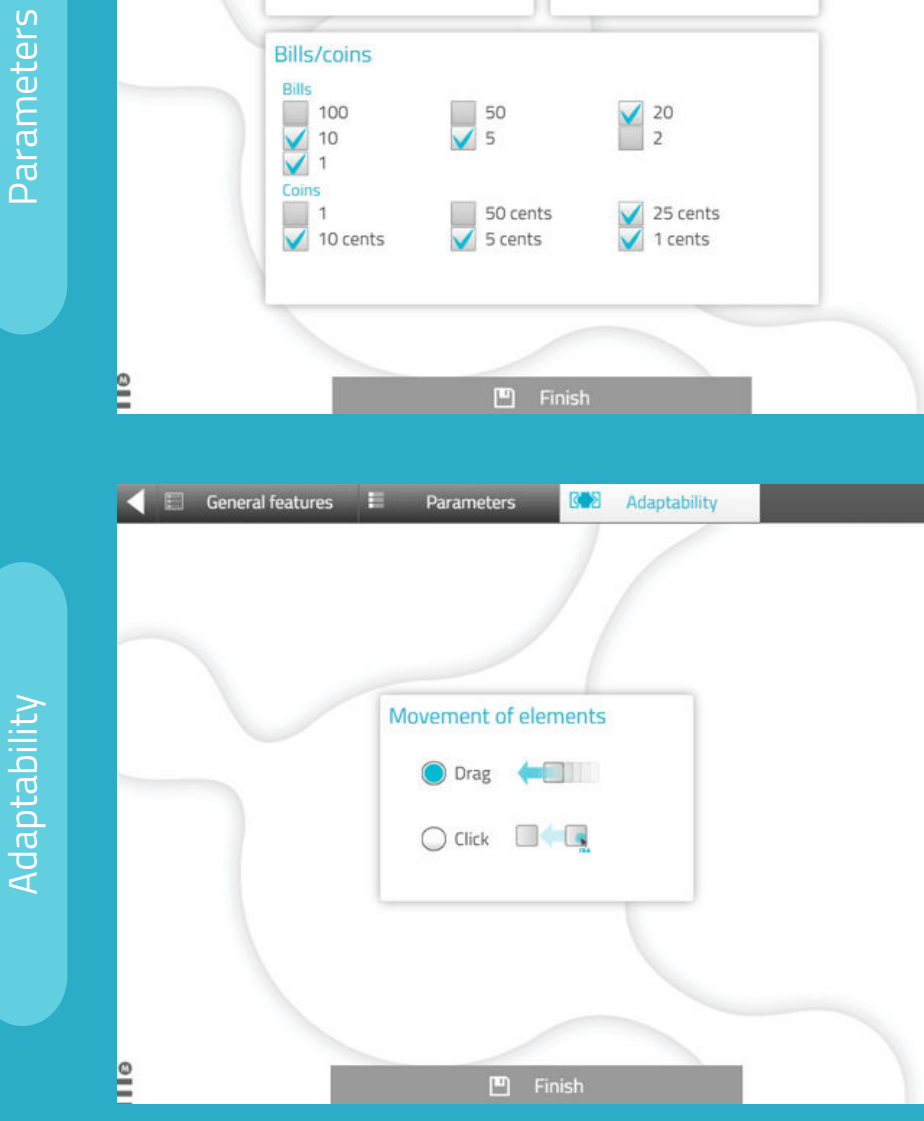

### **4. Save the customization**

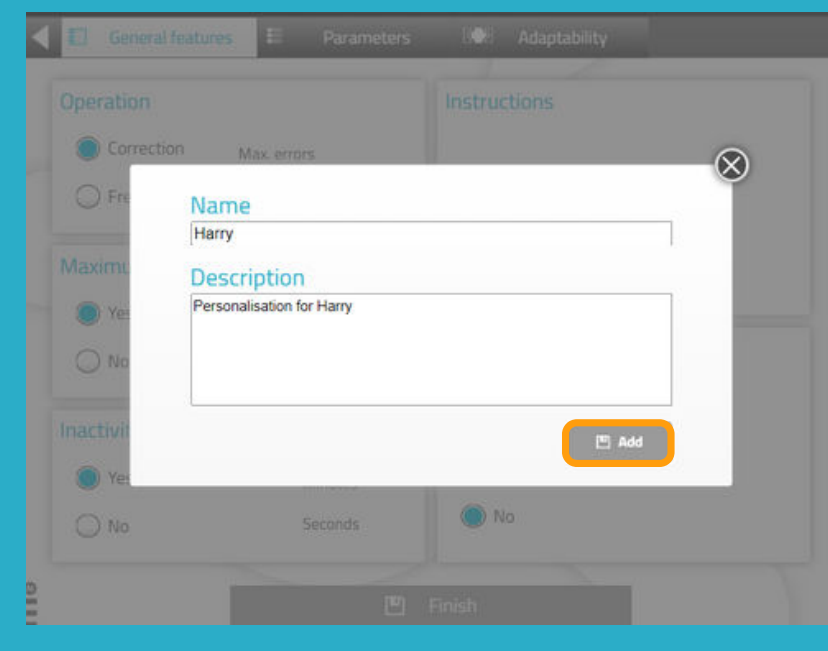

You can **add a description** to the customization.

This will make it easier for you to remember its characteristics.

To save the customization, click on **"Add"**.

## **The customized activity is ready and saved**

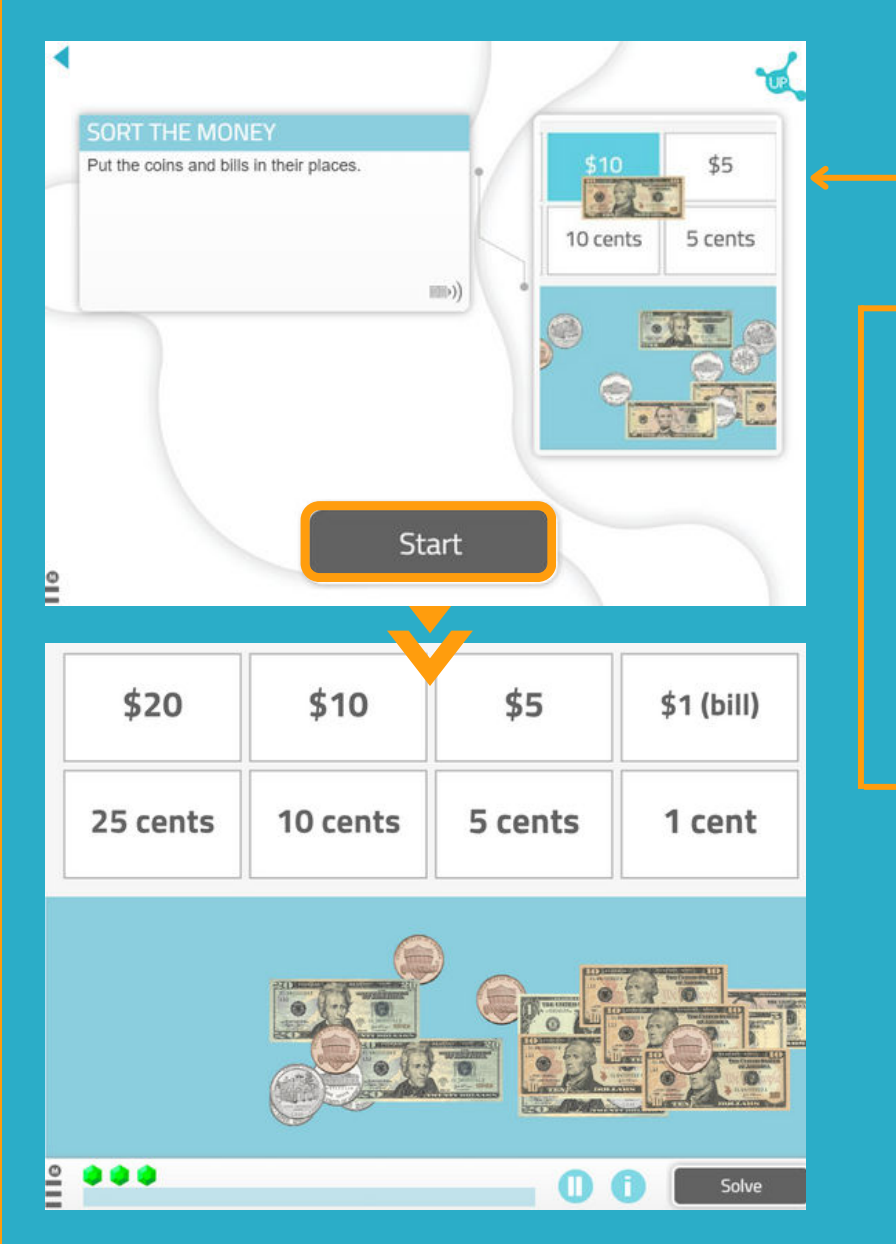

You can **work directly** with the customized activity.

When you want to work with it later, you will find it in the **list of activity customizations**.

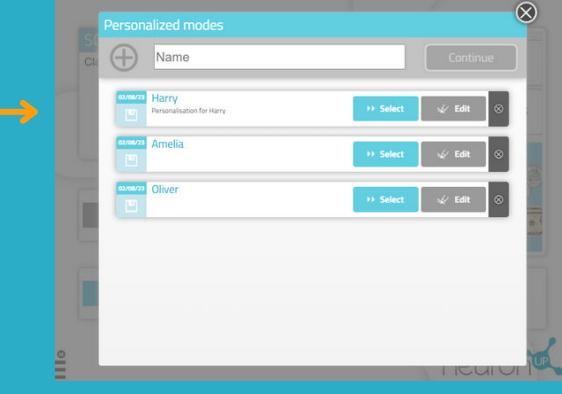

#### **Find your customization when you create a session**

- 1. Go to **"Sessions"** > **"Digital Sessions"** > **"New Digital Session"**.
- 2. Set up your session and add the activities by clicking on them.
- 3. **Choose the activity for which you have created a customization.** In this case *Sort the Money*.

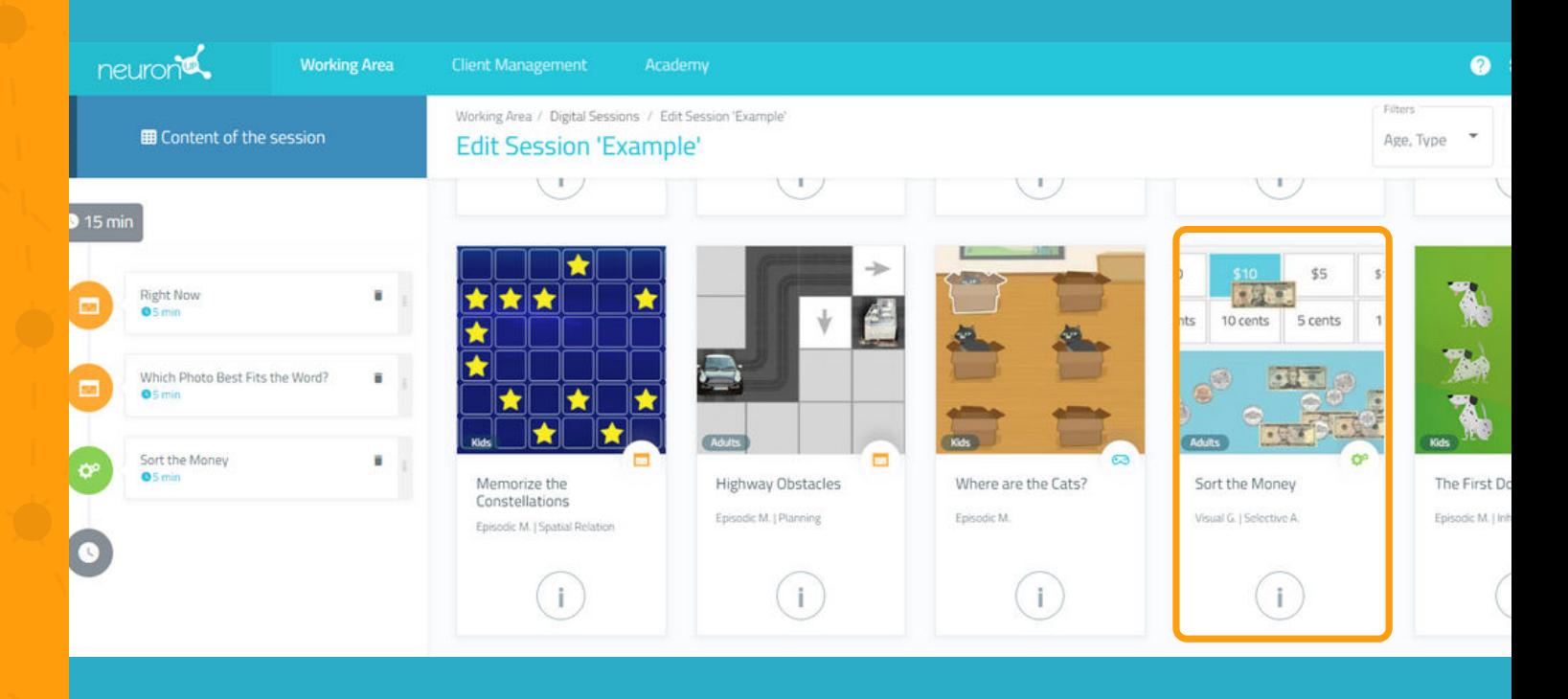

4. Once the activity has been added, **click on it on the left side of the screen, as in the following image.** 

5. Next, **activate the "Choose where to start" filter** and you will see the different customizations you have created for this activity.

6. Choose **the customization you want.** In this example we chose "Amelia". This way, your patient will carry out the session with the customized activity.

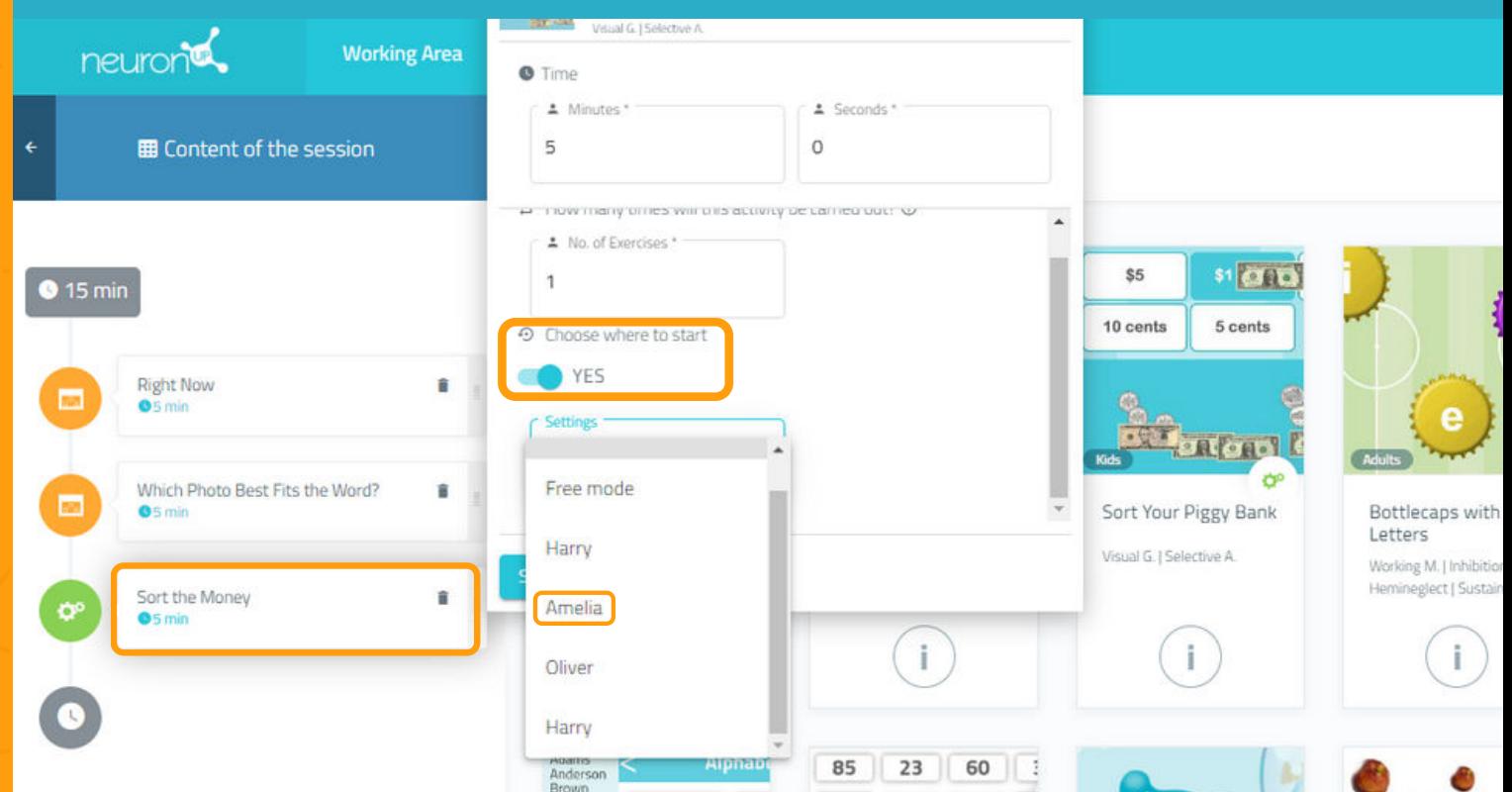